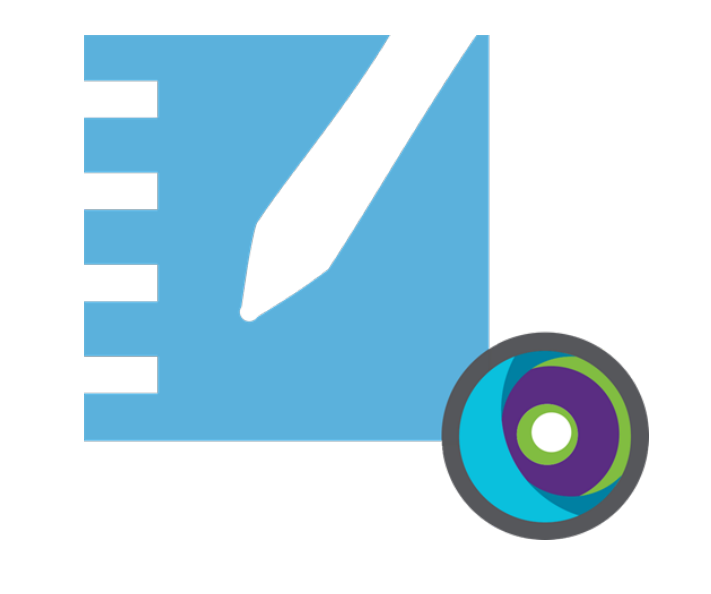

# **SMART Notebook®22 Software zum gemeinsamen Lernen**

# **Installationshandbuch**

**Für Windows- und Mac-Betriebssysteme**

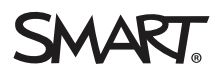

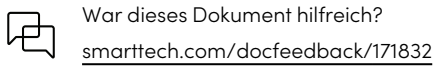

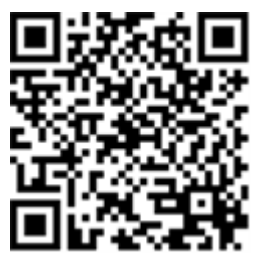

## Weitere Informationen

Dieses Handbuch und andere Unterlagen zum SMART Notebook und der SMART Learning Suite sind im Support-Bereich auf der SMART Website verfügbar ([smarttech.com/support\)](https://www.smarttech.com/support). Scannen Sie den folgenden QR -Code, um sich diese Unterlagen auf Ihrem Mobilgerät durchzulesen.

# <span id="page-2-0"></span>**Inhalte**

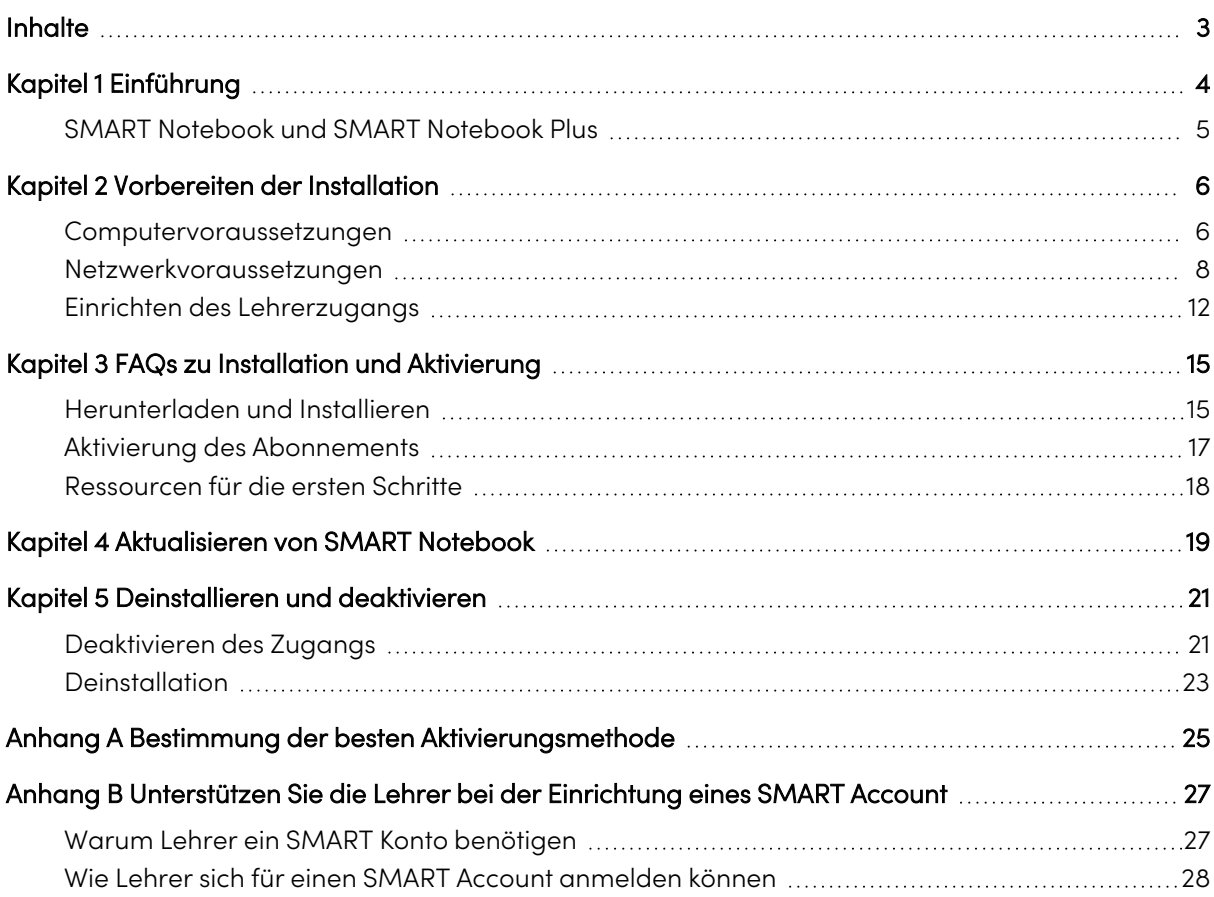

# <span id="page-3-0"></span>Kapitel 1 **Einführung**

In dieser Anleitung wird gezeigt, wie Sie die folgende Software installieren, die im SMART Learning Suite Installer enthalten ist:

- SMART Notebook
- $\cdot$  SMART Ink®
- SMART Product Drivers
- Erforderliche Software von Drittanbietern (Microsoft® .NET und Visual Studio® 2010 Tools for Office Runtime)

Diese Anleitung beschreibt die Installation auf einem einzelnen Computer. Informationen über die gleichzeitige Bereitstellung auf mehreren Computern finden Sie in den Anleitungen des Systemadministrators:

- <sup>l</sup> Für Windows®: [smarttech.com/kb/171831](https://www.smarttech.com/de/kb/171831)
- Für Mac®: [smarttech.com/kb/171830](https://www.smarttech.com/de/kb/171830)

Diese Anleitung richtet sich an diejenigen, die für die Verwaltung von Software-Abonnements und die Installation von Software in einer Schule zuständig sind, wie z. B. eine technische Fachkraft oder ein IT-Administrator.

Diese Anleitung gilt auch, wenn Sie eine Site-Lizenz für sich selbst erworben haben oder eine Testversion der Software heruntergeladen haben.

Viele Verfahren in dieser Anleitung erfordern den Zugang zum Internet.

## **Wichtig**

Falls SMART Response derzeit installiert ist, wird es durch das Aktualisieren von SMART Notebook 16.0 oder früheren Versionen auf SMART Notebook 22 durch das neue SMART Response Tool ersetzt. Bitte prüfen Sie die Details im folgenden Link, um sicherzustellen, dass durch das Upgrade keine aktuellen Lehrer-Workflows unterbrochen werden. Bestehende Prüfungsdaten müssen eventuell gesichert werden.

# <span id="page-4-0"></span>SMART Notebook und SMART Notebook Plus

Diese Anleitung hilft Ihnen bei der Installation von SMART Notebook und SMART Notebook Plus. SMART Notebook Plus erfordert ein aktives Abonnement für die SMART Learning Suite. Einige Informationen in diesem Handbuch gelten nur, wenn Sie SMART Notebook Plus installieren. Diese Abschnitte sind mit der folgenden Meldung gekennzeichnet:

## **Gilt nur für SMART Notebook Plus.**

 $\sqrt{2}$ 

# <span id="page-5-0"></span>Kapitel 2 **Vorbereiten der Installation**

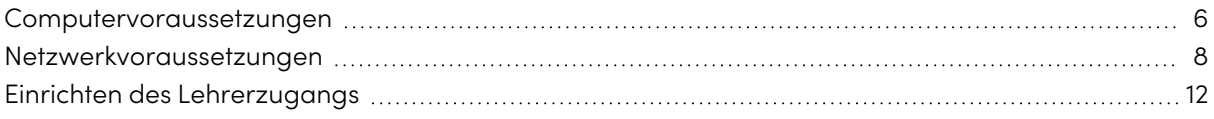

Sehen Sie vor der Installation von SMART Notebook nach, ob Computer und Netzwerk die Mindestsystemvoraussetzungen erfüllen. Außerdem müssen Sie entscheiden, welche Aktivierungsmethode Sie nutzen möchten.

## <span id="page-5-1"></span>Computervoraussetzungen

Bevor Sie die Software installieren, stellen Sie sicher, dass der Computer die folgenden Mindestanforderungen erfüllt:

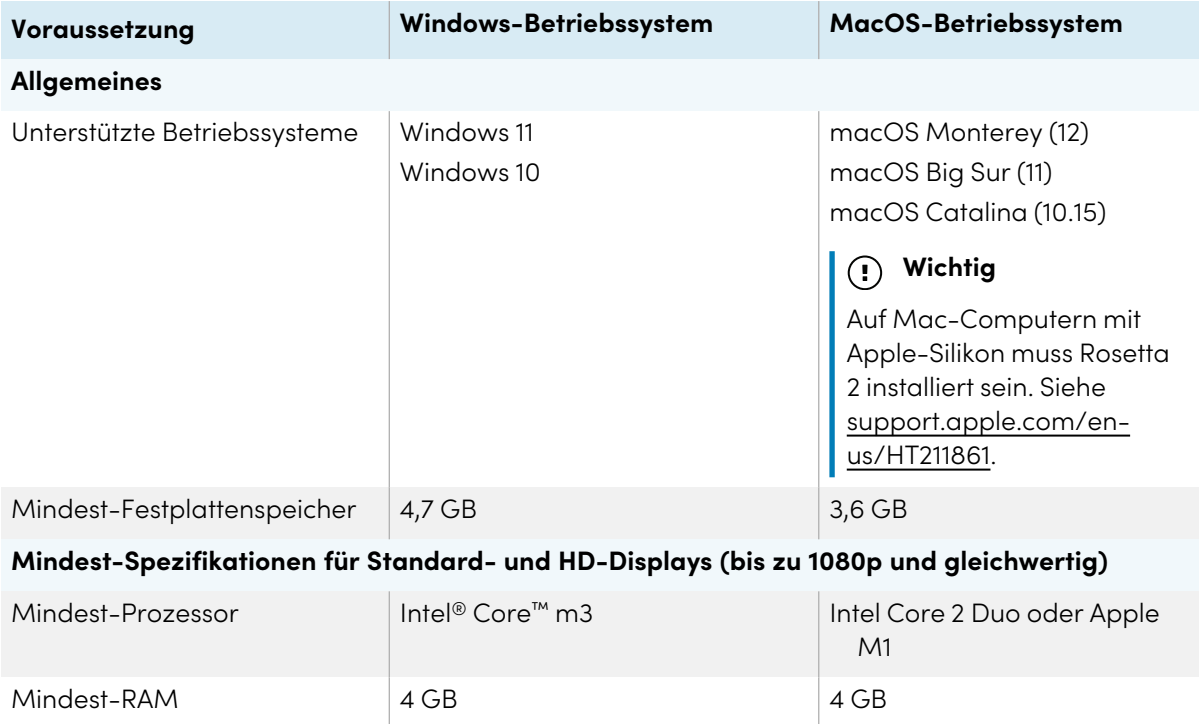

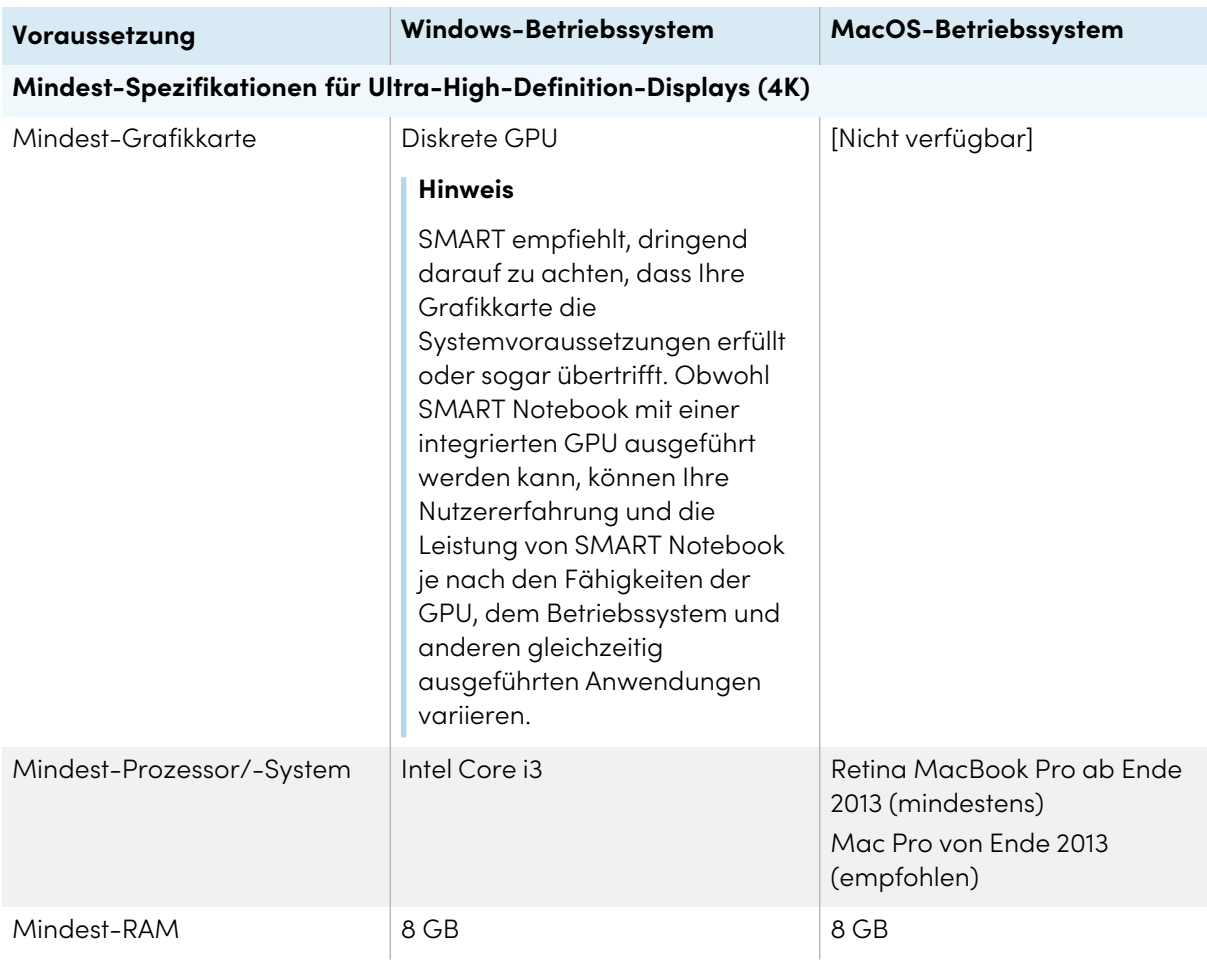

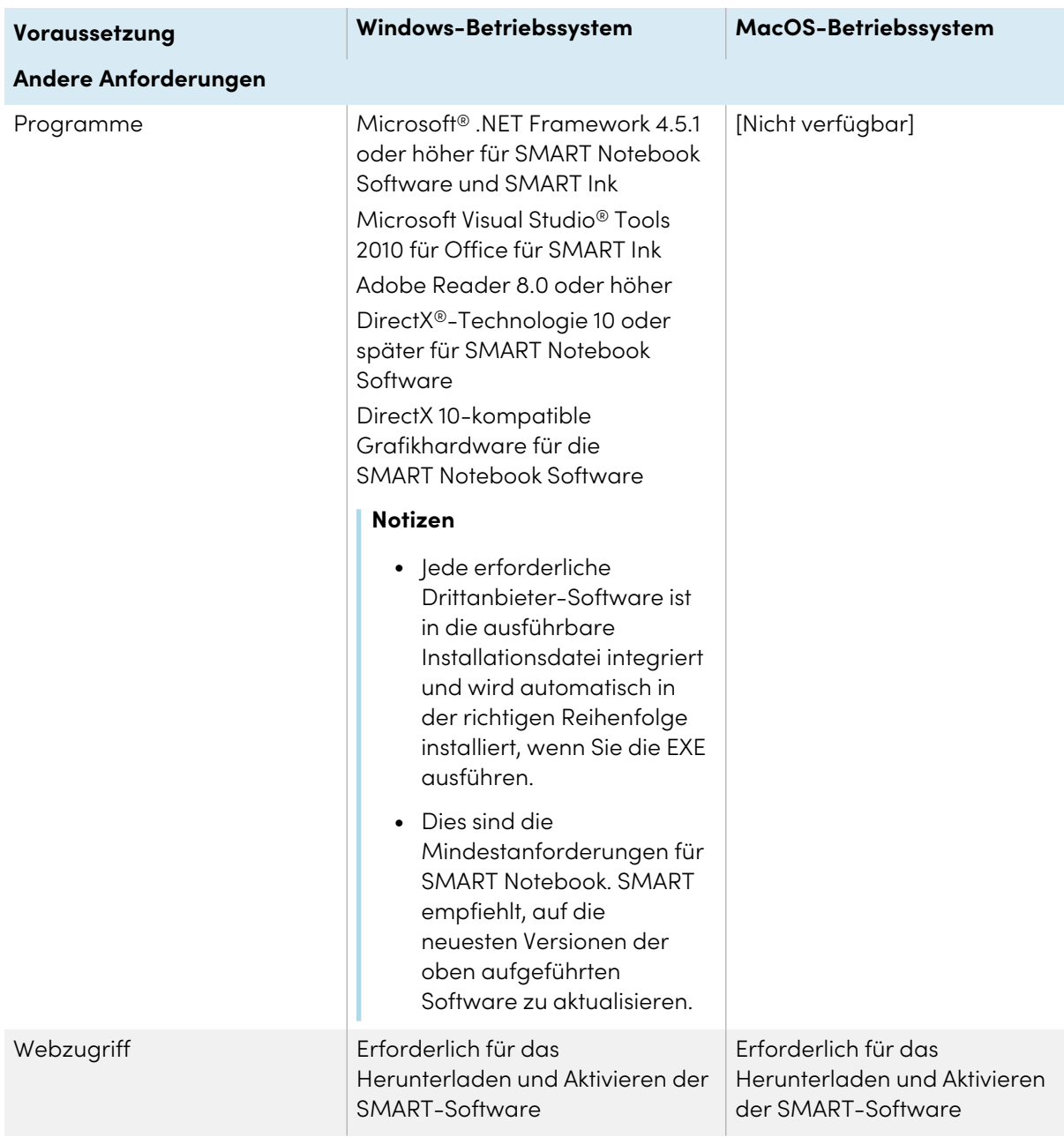

## **Hinweis**

Betriebssysteme und andere Drittanbieter-Software, die nach dieser SMART Software veröffentlicht wurden, werden möglicherweise nicht unterstützt.

## <span id="page-7-0"></span>Netzwerkvoraussetzungen

Stellen Sie sicher, dass Ihre Netzwerkumgebung die Mindestanforderungen auf dieser Seite erfüllt, bevor Sie SMART Notebook installieren oder verwenden.

Die interaktiven Aktivitäten und Prüfungen von SMART Notebook nutzen hellosmart.com. Verwenden Sie die empfohlenen Webbrowser, Geräteanforderungen, Betriebssysteme und Netzwerkkapazitäten, um das bestmögliche Benutzererlebnis mit interaktiven Aktivitäten und Prüfungen zu gewährleisten.

Darüber hinaus erfordern einige Funktionen von SMART Notebook und anderen SMART Produkten (z.B. interaktive SMART Board®-Displays) den Zugriff auf bestimmte Websites. Möglicherweise müssen Sie diese Websites zur Whitelist hinzufügen, wenn das Netzwerk den ausgehenden Internetzugang einschränkt.

## **Tipp**

Bei der Nutzung von Aktivitäten auf hellosmart.com Schülerinnen und Schüler können den Zugriff auf ihre Website unter [suite.smarttech-prod.com/troubleshooting](https://suite.smarttech-prod.com/troubleshooting) überprüfen.

## Empfehlungen für Webbrowser für Schülergeräte

Schülerinnen und Schüler, die an den Aktivitäten und Prüfungen einer Unterrichtseinheit in SMART Notebook Plus teilnehmen oder diese spielen, sollten einen der folgenden Browser auf ihren Geräten verwenden:

Die neueste Version von:

• Google™ Chrome

## **Hinweis**

Google Chrome wird empfohlen, da es die beste Erfahrung bei der Verwendung von Lumio von SMART bietet.

- Safari
- $\cdot$  Firefox®
- Windows 10 Edge

## **Hinweis**

Android-Geräte™ müssen Chrome oder Firefox verwenden.

Stellen Sie sicher, dass JavaScript in Ihrem Browser aktiviert ist.

## Empfehlungen zum Betriebssystem von Schülergeräten

Schüler, die hellosmart.com nutzen, sollten eines der folgenden empfohlenen Geräte verwenden:

- Alle PCs, auf denen die neueste Version von Windows 10 ausgeführt wird, oder alle Macs, auf denen OS X 10.13 oder eine höhere Version ausgeführt wird
- Alle iPads oder iPhones mit der neuesten iOS-Version
- Jedes Android-Smartphone oder Tablet mit Android Version 8 oder höher
- Alle Google Chromebooks, die auf das neueste Chrome OS aktualisiert wurden

## **Wichtig**

iPads der ersten Generation oder die Tablets Galaxy Tab 3 von Samsung unterstützen keine Aktivitäten mit mobilen Geräten.

## Empfehlungen zur Netzwerkkapazität

SMART Notebook Aktivitäten auf hellosmart.com sind so konzipiert, dass sie die Netzwerkanforderungen so niedrig wie möglich halten und gleichzeitig eine erfolgreiche Zusammenarbeit ermöglichen. Die Netzwerkempfehlung für "Heraus mit der Sprache!" allein liegt bei 0,3 Mb/s pro Gerät. Eine Schule, die regelmäßig andere Web 2.0 Tools verwendet, sollte ausreichende Netzwerkkapazität zum Ausführen von SMART Notebook Aktivitäten auf hellosmart.com haben.

Wenn Aktivitäten auf hellosmart.com zusammen mit anderen Online-Materialien wie beispielsweise Streaming-Medien verwendet werden, kann eine größere Netzwerkkapazität erforderlich sein.

## Anforderungen für den Zugriff auf Webseiten

Einige SMART Produkte verwenden die folgenden URLs für Software-Updates, das Zusammentragen von Informationen und Back-End-Dienste. Fügen Sie diese URLs zur Liste erlaubter Websites Ihres Netzwerks hinzu, um sicherzustellen, dass sich SMART Produkte wie erwartet verhalten.

- <sup>l</sup> https://\*.smarttech.com (zur Aktualisierung der Software und Firmware des interaktiven SMART Board Displays)
- <sup>l</sup> http://\*.smarttech.com (zur Aktualisierung der Software und Firmware des interaktiven SMART Board Displays)
- https://\*.mixpanel.com
- https://\*.google-analytics.com
- https://\*.smarttech-prod.com
- https://\*.firebaseio.com
- wss://\*.firebaseio.com
- https://www.firebase.com/test.html
- https://\*.firebasedatabase.app
- https://api.raygun.io
- https://www.fabric.io/
- https://suite.smarttech.com
- <sup>l</sup> https://ws.kappboard.com (zur Aktualisierung der Software und Firmware des interaktiven SMART Board Displays)
- https://\*.hockeyapp.net
- https://\*.userpilot.io
- https://static.classlab.com
- https://prod-static.classlab.com/
- https://\*.sentry.io (optional für die iQ Experience)
- https://\*.aptoide.com
- https://feeds.teq.com

Die folgenden URLs werden zum Anmelden bei Ihrem SMART Account und seiner Verwendung mit SMART Produkten verwendet. Fügen Sie diese URLs zur Liste erlaubter Websites Ihres Netzwerks hinzu, um sicherzustellen, dass sich SMART Produkte wie erwartet verhalten.

- https://\*.smarttech.com
- http://\*.smarttech.com
- https://hellosmart.com
- https://content.googleapis.com
- https://\*.smarttech-prod.com
- https://www.gstatic.com
- https://\*.google.com
- https://login.microsoftonline.com
- https://login.live.com
- https://accounts.google.com
- <sup>l</sup> https://smartcommunity.force.com/
- https://graph.microsoft.com
- https://www.googleapis.com

Die folgenden URLs werden verwendet, um Inhalte aus YouTube zu aktivieren. Wenn Sie möchten, dass SMART Produktbenutzer bei Verwendung von SMART Produkten YouTube-Videos einfügen und wiedergeben können, sollten Sie Folgendes zulassen:

- $\cdot$  https://\*.voutube.com
- https://\*.ytimg.com

## <span id="page-11-0"></span>Einrichten des Lehrerzugangs

**Gilt nur für SMART Notebook Plus.**

## Einzelplan-Abonnements

Wenn Sie ein Abonnement für einen einzelnen Plan erwerben, werden Sie aufgefordert, sich bei Ihrem Microsoft- oder Google-Konto anzumelden. Mit diesem Konto melden Sie sich für den Zugriff auf SMART Notebook Plus an.

## Abonnements für Gruppen

Wenn Sie ein aktives Abonnement für die SMART Learning Suite haben, müssen Sie festlegen, wie Sie den Zugriff der Lehrkräfte auf die SMART Notebook Plus-Funktionen einrichten möchten, die mit einem Abonnement geliefert werden.

Es gibt zwei Möglichkeiten, um einen Lehrkraftzugriff auf SMART Notebook zu aktivieren.

- Bereitstellung per E-Mail: Sie geben die E-Mail-Adresse des Lehrers für die Bereitstellung des SMART Accounts an.
- <sup>l</sup> Produktschlüssel: Sie verwenden einen Produktschlüssel.

SMART empfiehlt, den Zugang eines Lehrers über seine SMART Account E-Mail-Adresse bereitzustellen, nicht über einen Produktschlüssel. Einen Vergleich der Aktivierungsmethoden und eine Hilfestellung bei der Entscheidung, welche Methode für Sie am besten geeignet ist, finden Sie unter Anhang <sup>A</sup> Bestimmung der besten [Aktivierungsmethode](#page-24-0) auf Seite 25.

## **Hinweis**

Das Einrichten des Zugriffs gilt nicht, wenn Sie SMART Notebook Plus im Testmodus oder SMART Notebook ohne Abonnement verwenden.

Wenn Sie eine Aktivierungsmethode festgelegt haben, melden Sie sich im SMART Admin Portal an und richten Sie Zugriffsberechtigungen für Lehrer-E-Mail-Adressen ein oder suchen Sie nach dem Produktschlüssel.

Das SMART Admin Portal ist ein Online-Tool, mit dem Schulen oder Bezirke ihre SMART Software-Abonnements einfach verwalten können.Nach der Anmeldung zeigt Ihnen das SMART Admin Portal eine Vielzahl von Details an, darunter:

- alle von Ihnen oder Ihrer Schule gekauften Abonnements
- der/die jedem Abonnement beigefügte(n) Produktschlüssel
- Verlängerungsdaten

 $\sqrt{2}$ 

<sup>l</sup> Anzahl der mit jedem Produktschlüssel verbundenen Plätze und Informationen darüber, wie viele dieser Plätze den Benutzern zugewiesen wurden

Weitere Informationen über das SMART Admin Portal finden Sie unter [support.smarttech.com/docs/redirect/?product=softwareportal](https://support.smarttech.com/docs/redirect/?product=softwareportal).

#### **Erstellen einer Liste der Lehrer-E-Mail-Adressen**

Sammeln Sie die E-Mail-Adressen der Lehrkräfte, für die Sie SMART Notebook installieren. Lehrkräfte verwenden diese Adressen, um ihren SMART Account zu erstellen, den sie benötigen, um sich bei SMART Notebook anzumelden und auf alle Premium-Funktionen zugreifen zu können. Lehrkräfte benötigen einen SMART Account, unabhängig davon, welche Aktivierungsmethode (Produktschlüssel oder E-Mail-Freischaltung) verwendet wird.

Im Idealfall sollten die E-Mail-Adressen verwendet werden, die die Schule für den Zugang zu Google Suite oder Microsoft Office 365 bereitgestellt hat. Wenn eine Lehrkraft bereits eine Adresse hat, die sie für ein SMART Account verwendet, stellen Sie sicher, dass Sie diese E-Mail-Adresse anfordern und bereitstellen. Siehe Anhang <sup>B</sup> Unterstützen Sie die Lehrer bei der [Einrichtung](#page-26-0) eines SMART [Account](#page-26-0) auf Seite 27.

#### **Lehrer zu einem Abonnement hinzufügen**

Wenn Sie die E-Mail-Adresse einer Lehrkraft angeben, um den Zugang einzurichten, müssen Sie der Lehrkraft das Abonnement im SMART Admin Portal zur Verfügung stellen. Sie können folgendes tun:

- Fügen Sie jeweils eine Lehrkraft hinzu, indem Sie deren E-Mail-Adresse eingeben
- Importieren Sie eine CSV -Datei, um mehrere Lehrkräfte hinzuzufügen
- Automatische Freischaltung von Lehrkräften mit ClassLink, Google oder Microsoft

Vollständige Anweisungen zur Freischaltung von Lehrkräften mithilfe der oben genannten Methoden finden Sie unter [support.smarttech.com/docs/redirect/?](https://support.smarttech.com/docs/redirect/?product=adminportal&context=AddUsers&language=de) product=adminportal& [context=AddUsers](https://support.smarttech.com/docs/redirect/?product=adminportal&context=AddUsers&language=de).

## **Auffinden des Produktschlüssels für die Aktivierung**

Wenn Sie den Zugriff über einen Produktschlüssel einrichten wollen, melden Sie sich im SMART Admin Portal an, um den Schlüssel einzusehen.

#### **So finden Sie den Produktschlüssel für Ihr Abonnement**

- 1. Gehen Sie auf [subscriptions.smarttech.com](http://subscriptions.smarttech.com/) und melden Sie sich im SMART Admin Portal an.
- 2. Suchen Sie Ihr Abonnement der SMART Learning Suite und erweitern Sie es, um den Produktschlüssel anzuzeigen.

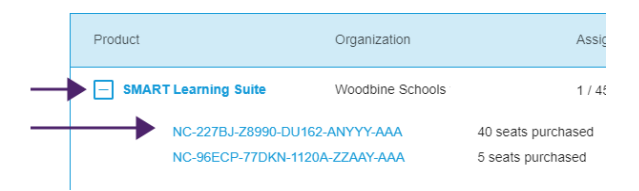

Auf der SMART Admin Portal Support-Seite finden Sie alle Details zur Nutzung des Portals [\(support.smarttech.com/docs/redirect/?product=softwareportal\)](https://support.smarttech.com/docs/redirect/?product=softwareportal).

3. Kopieren Sie den Produktschlüssel und senden Sie ihn per E-Mail an die entsprechende Lehrkraft oder speichern Sie an einem geeigneten Ort. Sie oder die Lehrerin/der Lehrer werden diesen Schlüssel nach der Installation in SMART Notebook eingeben.

# <span id="page-14-0"></span>Kapitel 3 **FAQs zu Installation und Aktivierung**

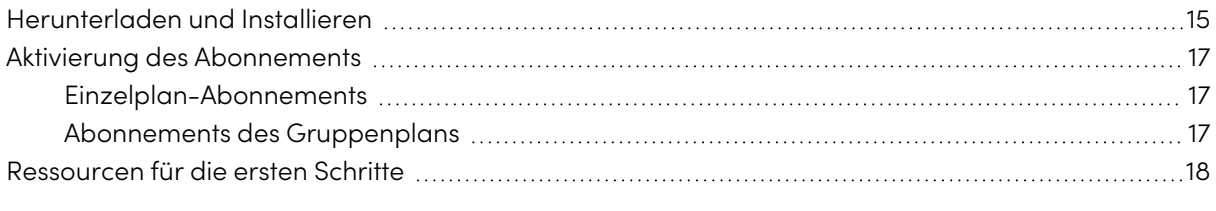

Starten Sie die Installation, indem Sie die Software von der SMART Website herunterladen. Nachdem Sie das Installationsprogramm heruntergeladen und ausgeführt haben, müssen Sie oder der Lehrer die Software aktivieren.

## **Tipps**

- Lesen Sie den Implementierungsleitfaden von SMART Notebook ([support.smarttech.com/docs/redirect/?product=notebook&context=documents](https://support.smarttech.com/docs/redirect/?product=notebook&context=documents)), wenn Sie SMART Notebook auf mehreren Computern bereitstellen.
- <sup>l</sup> Für Windows-Betriebssysteme können Sie SMART Notebook mithilfe des USB-Installers oder des webbasierten Installationsprogramms installieren. Wenn Sie SMART Notebook auf mehreren Computern installieren, sparen Sie mit dem USB-Installationsprogramm Zeit, weil Sie es nur einmal herunterladen müssen. Das USB-Installationsprogramm bietet sich an, wenn Sie SMART Notebook auf einem Computer ohne Internetverbindung installieren möchten. Für die Aktivierung der Software müssen Sie allerdings eine Verbindung mit dem Internet herstellen. Um das USB-Installationsprogramm zu finden, gehen Sie zu [smarttech.com/products/education-software/smart-learning-suite/admin-download](https://legacy.smarttech.com/products/education-software/smart-learning-suite/admin-download)

## <span id="page-14-1"></span>Herunterladen und Installieren

- 1. Gehen Sie zu [legacy.smarttech.com/products/education-software/notebook/download/basic](https://legacy.smarttech.com/products/education-software/notebook/download/basic).
- 2. Wählen Sie das Betriebssystem aus.
- 3. Klicken Sie auf **HERUNTERLADEN** und speichern Sie die Datei an einem temporären Speicherort.
- 4. Klicken Sie doppelt auf die heruntergeladene Installationsdatei, um den Installationsassistenten zu starten.

5. Befolgen Sie zum Abschluss der Installation die Anweisungen am Bildschirm.

#### **Tipp**

## **Nur Windows-Betriebssysteme**

Wenn Sie kein SMART Learning Suite Abonnement haben und keine Testversion der SMART Notebook Plus Funktionen starten möchten, aktivieren Sie im letzten Installationsbildschirm das Kontrollkästchen Testangebot und Upgrade-Benachrichtigungen deaktivieren. Dadurch wird verhindert, dass SMART Notebook beim Start des Programms zur Aktivierung auffordert, und es werden Benachrichtigungen verhindert, die Benutzer zum Upgrade auffordern.

Wenn die Installation abgeschlossen ist, werden zusätzlich zu SMART Notebook die folgende SMART Software und Tools installiert:

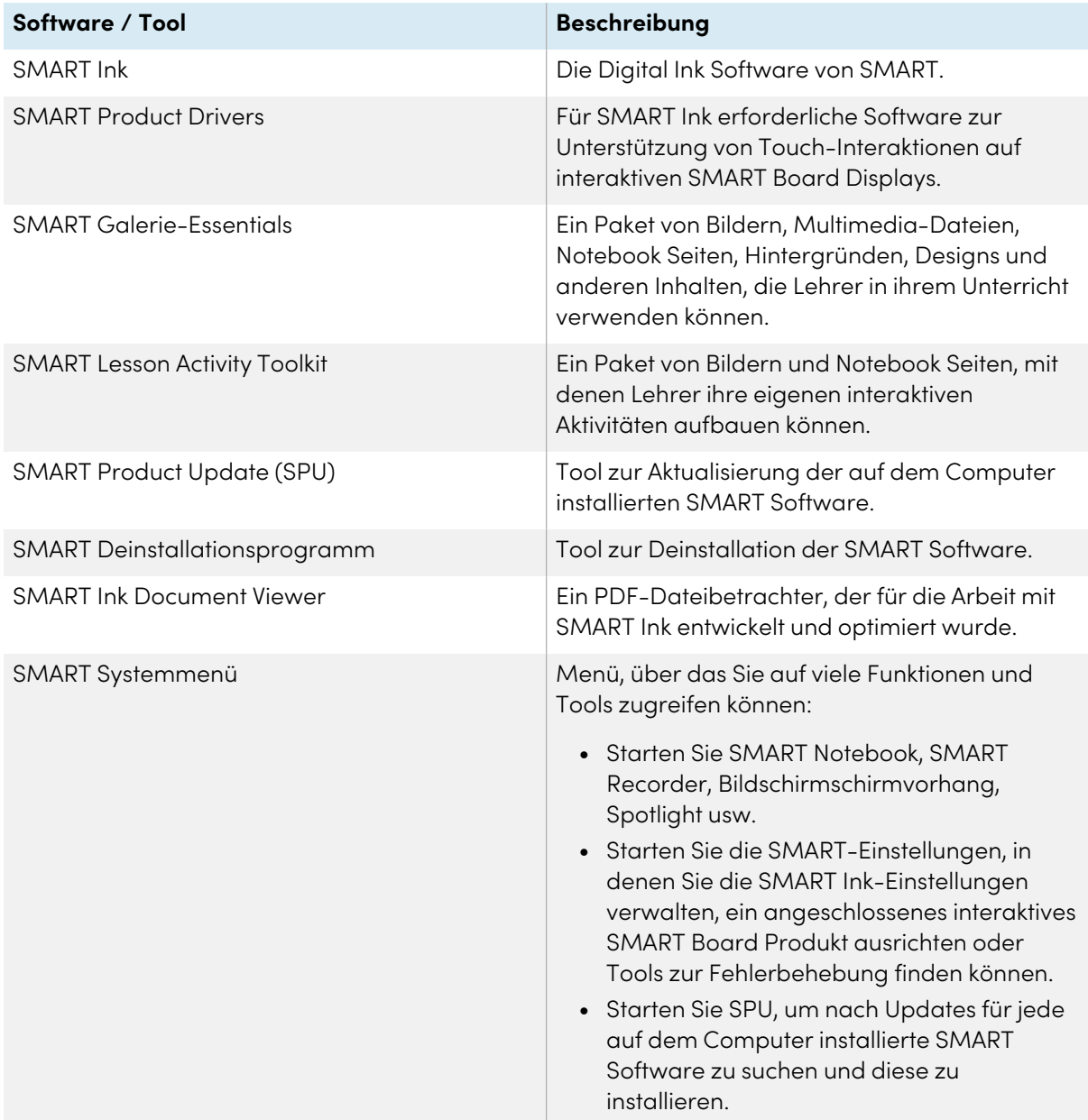

 $\overline{H}$ 

## <span id="page-16-0"></span>Aktivierung des Abonnements

Wenn Sie ein aktives Abonnement für die SMART Learning Suite haben, müssen Sie SMART Notebook Plus aktivieren, um Zugriff auf Funktionen zu erhalten, die mit einem Abonnement geliefert werden.

## <span id="page-16-1"></span>Einzelplan-Abonnements

Wenn Sie ein Abonnement für einen einzelnen Plan erwerben, werden Sie aufgefordert, sich bei Ihrem Microsoft- oder Google-Konto anzumelden. Mit diesem Konto melden Sie sich für den Zugriff auf SMART Notebook Plus an.

## <span id="page-16-2"></span>Abonnements des Gruppenplans

Gehen Sie für die von Ihnen gewählte Aktivierungsmethode folgendermaßen vor. Weitere Informationen zu Aktivierungsmethoden und dem SMART Admin Portal finden Sie unter [Anhang](#page-24-0) <sup>A</sup> Bestimmung der besten [Aktivierungsmethode](#page-24-0) auf Seite 25.

## **So aktivieren Sie SMART Notebook mit einem SMART Account (E-Mail mit Zugriffsberechtigung)**

- 1. Teilen Sie dem Lehrer die E-Mail-Adresse mit, der Sie eine Zugriffsberechtigung auf das SMART Admin Portal erteilt haben.
- 2. Bitten Sie den Lehrer, mit dieser E-Mail-Adresse ein SMART Account zu erstellen, falls dies noch nicht geschehen ist.

Siehe Anhang <sup>B</sup> Unterstützen Sie die Lehrer bei der [Einrichtung](#page-26-0) eines SMART Account auf [Seite](#page-26-0) 27.

- 3. Anschließend muss der Lehrer SMART Notebook auf seinem Computer öffnen.
- 4. Im Notebook Menü klickt er auf **Konto > Anmelden** und folgt den Anweisungen auf dem Bildschirm.

## **So aktivieren Sie SMART Notebook Plus mit einem Produktschlüssel**

1. Suchen Sie den Produktschlüssel, den Sie aus dem SMART Admin Portal kopiert und gespeichert haben.

## **Hinweis**

Möglicherweise wurde ein Produktschlüssel auch in der E-Mail angegeben, die SMART nach dem Kauf eines Abonnements für SMART Notebook gesendet hat.

- 2. öffnen Sie SMART Notebook.
- 3. Klicken Sie im Notebook Menü auf **Hilfe > Software-Aktivierung**.
- 4. Klicken Sie im Dialogfeld SMART Software-Aktivierung auf **Hinzufügen**.
- 5. Fügen Sie den Produktschlüssel ein und klicken Sie auf **Hinzufügen**.

6. Akzeptieren Sie die Bedingungen der Lizenzvereinbarung und klicken Sie auf **Weiter**. Befolgen Sie die Anweisungen auf dem Bildschirm, um die Aktivierung von SMART Notebook abzuschließen. Nach der Aktivierung von SMART Notebook können Sie während der Dauer des Abonnements auf alle Funktionen zugreifen.

## <span id="page-17-0"></span>Ressourcen für die ersten Schritte

Falls der Lehrer noch keine Erfahrungen mit SMART Notebook, dem interaktiven SMART Board Display und der SMART Learning Suite hat, können Sie ihm folgende Ressourcen zur Verfügung stellen:

**· Interaktives Tutorial:** Dieses Tutorial führt Sie durch die Grundlagen der Benutzeroberfläche und bietet eine Reihe von kurzen Videos, in denen Sie erfahren, was die einzelnen Schaltflächen bewirken. Besuchen Sie

[support.smarttech.com/docs/redirect/?product=notebook&context=learnbasics.](https://support.smarttech.com/docs/redirect/?product=notebook&context=learnbasics)

<sup>l</sup> **Erste Schritte mit SMART:** Diese Seite bietet Ressourcen zur gesamten SMART Learning Suite sowie Schulungen zur Verwendung von SMART Hardwareprodukten im Klassenzimmer. Auf dieser Seite sind die besten Ressourcen zusammengestellt, um Lehrern den Einstieg in ein SMART-Klassenzimmer zu erleichtern. Besuchen Sie [smarttech.com/training/getting-started.](https://support.smarttech.com/training/getting-started)

# <span id="page-18-0"></span>Kapitel 4 **Aktualisieren von SMART Notebook**

SMART veröffentlicht in regelmäßigen Abständen Updates für seine Software. Das Tool SMART Product Update (SPU) überprüft und installiert diese Updates regelmäßig.

Wenn SPU nicht auf automatische Aktualisierungen eingestellt ist, können Sie Aktualisierungen manuell suchen und installieren. Zusätzlich können Sie die automatische Prüfung auf Aktualisierungen für zukünftige Aktualisierungen aktivieren. Mit dem SMART Product Update (SPU) können Sie die installierte SMART-Software aktivieren und aktualisieren, einschließlich SMART Notebook und unterstützender Software wie SMART Ink und SMART Product Drivers.

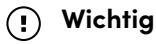

SPU erfordert eine Internetverbindung.

#### **So suchen Sie manuell nach Updates und installieren diese**

1. Bei Windows-Betriebssystemen gehen Sie zum Windows-Startmenü und navigieren Sie zu **SMART Technologies > SMART Product Update.**

#### ODER

Öffnen Sie in macOS-Betriebssystemen den Finder und suchen und doppelklicken Sie dann auf **Anwendungen/SMART Technologies/SMART Tools/SMART Product Update**.

2. Klicken Sie im Fenster SMART Product Update auf **Jetzt prüfen**.

Falls ein Update für ein Produkt verfügbar ist, ist dessen Schaltfläche Aktualisieren aktiviert.

3. Installieren Sie die Aktualisierung, indem Sie auf **Aktualisieren** klicken und den Anweisungen auf dem Bildschirm folgen.

## **Wichtig**

Um Aktualisierungen installieren zu können, müssen Sie über umfassende Administratorzugangsrechte für den Computer verfügen.

#### **So aktivieren Sie automatische Aktualisierungsprüfungen**

1. Bei Windows-Betriebssystemen gehen Sie zum Windows-Startmenü und navigieren Sie zu **SMART Technologies > SMART Product Update.**

ODER

Öffnen Sie in macOS-Betriebssystem-Software den Finder und suchen und doppelklicken Sie dann auf **Anwendungen/SMART Technologies/SMART Tools/SMART Product Update**.

- 2. Wählen Sie im Fenster SMART Product Update die Option **Automatisch nach Aktualisierungen suchen** und geben Sie die Anzahl der Tage (bis zu 60) zwischen den SPU-Prüfungen ein.
- 3. Schließen Sie das Fenster SMART Produkt-Update .

Falls das SPU bei der nächsten Suche ein Update findet, wird das Fenster SMART Produkt-Update automatisch eingeblendet und die Schaltfläche Aktualisieren des Produkts ist aktiviert.

# <span id="page-20-0"></span>Kapitel 5 **Deinstallieren und deaktivieren**

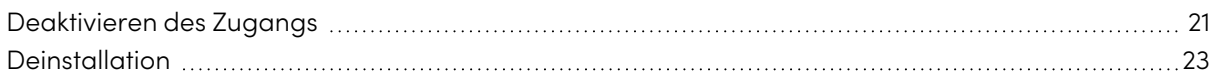

SMART Notebook und andere SMART Software lässt sich mithilfe des SMART Deinstallationsprogramms von einzelnen Computern entfernen.

## <span id="page-20-1"></span>Deaktivieren des Zugangs

## **Gilt nur für SMART Notebook Plus.**

Bevor Sie die Software deinstallieren, sollten Sie sie deaktivieren. Dies ist besonders wichtig, wenn Sie den Lehrerzugang über die Produktschlüsselmethode aktiviert haben. Wenn Sie die Freischaltungsmethode per E-Mail verwenden, können Sie den Lehrerzugang entweder vor oder nach der Deinstallation von SMART Notebook deaktivieren.

## **So geben Sie eine E-Mail-Freischaltung für SMART Notebook im SMART Admin Portal zurück**

- 1. Melden Sie sich beim SMART Admin-Portal unter [adminportal.smarttech.com](http://subscriptions.smarttech.com/) an.
- 2. Klicken Sie für das Abonnement, aus dem Sie Benutzer entfernen möchten, auf **Benutzer verwalten**in der Spalte Zugeordnet/Gesamt.

Es wird eine Liste mit zugewiesenen Benutzern angezeigt.

3. Wählen Sie den Benutzer aus, indem Sie auf das Kontrollkästchen neben der E-Mail-Adresse klicken.

#### **Tipp**

Wenn Sie eine lange Benutzerliste durchgehen, verwenden Sie die Suchleiste oben rechts im Bildschirm.

4. Klicken Sie auf dem Hauptbildschirm auf **Benutzer entfernen**.

Es wird ein Bestätigungsdialogfeld angezeigt, in dem Sie gefragt werden, ob Sie den Benutzer wirklich entfernen möchten.

5. Klicken Sie auf **Entfernen** um Ihre Wahl zu bestätigen.

 $\overline{[}Z$ 

## **So geben Sie die Aktivierung eines Produktschlüssels für SMART Notebook zurück**

- 1. öffnen Sie SMART Notebook.
- 2. Wählen Sie im Notebook Menü **Hilfe > Software-Aktivierung.**
- 3. Wählen Sie den Produktschlüssel, den Sie zurückgeben möchten, und klicken Sie auf **Ausgewählten Produktschlüssel verwalten**.
- 4. Wählen Sie **Produktschlüssel zurückgeben, damit ein anderer Computer ihn verwenden kann** und klicken Sie auf **Weiter**.
- 5. Wählen Sie **Anforderung automatisch einreichen**.

ODER

Wählen Sie **Manuelles Senden der Anfrage**, wenn Sie nicht online sind oder Verbindungsprobleme haben.

# <span id="page-22-0"></span>**Deinstallation**

Verwenden Sie den SMART Uninstaller, um die Software zu deinstallieren. Das SMART Deinstallationsprogramm bietet gegenüber der Windows-Systemsteuerung den Vorteil, dass Sie auch andere auf Ihrem Computer installierte SMART Software, z.B. SMART Product Drivers und Tinte, auswählen und zusammen mit SMART Notebook entfernen können. Außerdem wird die Software in der richtigen Reihenfolge deinstalliert.

## **Hinweis**

Wenn Sie eine Kopie von SMART Notebook Plus verwenden, die mit einem Produktschlüssel aktiviert wurde, deaktivieren Sie die Software unbedingt, indem Sie den Produktschlüssel zurückgeben, bevor Sie die Software deinstallieren.

## **So deinstallieren Sie SMART Notebook und die zugehörige SMART -Software unter Windows**

1. Klicken Sie bei Windows 10-Betriebssystemen auf **Start** und scrollen Sie dann zur Option **SMART Technologies > SMART Deinstallationsprogramm**und wählen Sie es aus.

ODER

Klicken Sie bei Windows 11-Betriebssystemen auf **Start > Alle Apps** und scrollen Sie dann zur Option **SMART Technologies > SMART Deinstallationsprogramm**und wählen Sie sie aus.

- 2. Klicken Sie auf **Weiter**.
- 3. Markieren Sie die Kontrollkästchen der SMART Software und der unterstützenden Pakete, die Sie entfernen wollen, und klicken Sie dann auf **Weiter**.

## **Notizen**

- <sup>o</sup> Einige SMART Softwareprogramme hängen von anderen SMART Softwareprogrammen ab. Wenn Sie diese Software auswählen, wählt das SMART Deinstallationsprogramm automatisch die Software aus, von der sie abhängt.
- <sup>o</sup> Das SMART Deinstallationsprogramm deinstalliert automatisch alle unterstützenden Pakete, die nicht länger benötigt werden.
- <sup>o</sup> Wenn Sie die gesamte SMART Software deinstallieren, deinstalliert das SMART Deinstallationsprogramm automatisch alle unterstützenden Pakete, einschließlich sich selbst.
- 4. Klicken Sie auf **Deinstallieren**.

Der SMART Uninstaller deinstalliert die ausgewählte Software und die ausgewählten unterstützenden Pakete.

5. Klicken Sie auf **Fertig stellen**.

#### **So deinstallieren Sie SMART Notebook und die zugehörige SMART -Software unter Mac**

1. Navigieren Sie im Finder zu Applications/SMART Technologies, und doppelklicken Sie dann auf SMART Uninstaller.

Das Fenster SMART Uninstaller wird geöffnet.

2. Wählen Sie die Software, die Sie deinstallieren möchten.

#### **Notizen**

- <sup>o</sup> Einige SMART Softwareprogramme hängen von anderen SMART Softwareprogrammen ab. Wenn Sie diese Software auswählen, wählt das SMART Deinstallationsprogramm automatisch die Software aus, von der sie abhängt.
- <sup>o</sup> Der SMART Uninstaller deinstalliert automatisch unterstützende Softwareprogramme, die nicht länger benötigt werden. Wenn Sie sämtliche SMART Software deinstallieren, deinstalliert das SMART Deinstallationsprogramm automatisch alle unterstützenden Softwareprogramme, einschließlich sich selbst.
- <sup>o</sup> Um den vorherigen **SMART Install Manager** zu entfernen, verwenden Sie den **SMART Uninstaller** im Ordner **Anwendungen/SMART Technologies**.
- <sup>o</sup> Das Symbol des aktuellsten SMART Install Managers erscheint unter dem Ordner **Anwendungen** und kann nur deinstalliert werden, indem es in den Papierkorb gezogen wird.
- 3. Klicken Sie auf **Entfernen** und anschließend auf **OK**.
- 4. Geben Sie bei Aufforderung einen Benutzernamen und ein Kennwort mit Administratorrechten ein und klicken Sie dann auf **OK**.

Das SMART Deinstallationsprogramm deinstalliert die ausgewählte Software.

5. Schließen Sie den SMART Uninstaller, wenn der Vorgang beendet ist.

# <span id="page-24-0"></span>Anhang A **Bestimmung der besten Aktivierungsmethode**

## **Gilt nur für SMART Notebook Plus.**

Es gibt zwei Möglichkeiten, den Zugriff auf SMART Notebook Plus zu aktivieren. Verwenden Sie die Anleitung auf dieser Seite, um festzustellen, welche Methode für Sie die beste ist.

#### **Hinweis**

Diese Informationen gelten nur für Gruppenabonnements der SMART Learning Suite. Wenn Sie ein Einzelabonnement für sich selbst erworben haben, ist die E-Mail-Adresse, mit der Sie es gekauft haben, die E-Mail-Adresse, mit der Sie sich bei SMART Notebook Plus anmelden und darauf zugreifen können.

Im SMART Admin Portal haben Sie noch einen Produktschlüssel (oder mehrere Produktschlüssel) an Ihr Abonnement angehängt. Sie können zwar einen Produktschlüssel verwenden, um die SMART Notebook Plus-Software auf einem Computer zu aktivieren, es ist jedoch vorteilhafter, die E-Mail-Adresse einer Lehrkraft anzugeben. Durch die Freischaltung können sich Lehrkräfte über ihre SMART Accounts anmelden und die gesamte in einem SMART Learning Suite-Abonnement enthaltene Software auf jedem Gerät verwenden, auf dem es installiert ist. Durch die Verwendung eines Produktschlüssels werden die SMART Notebook Plus-Funktionen nur auf einem bestimmten Computer aktiviert.

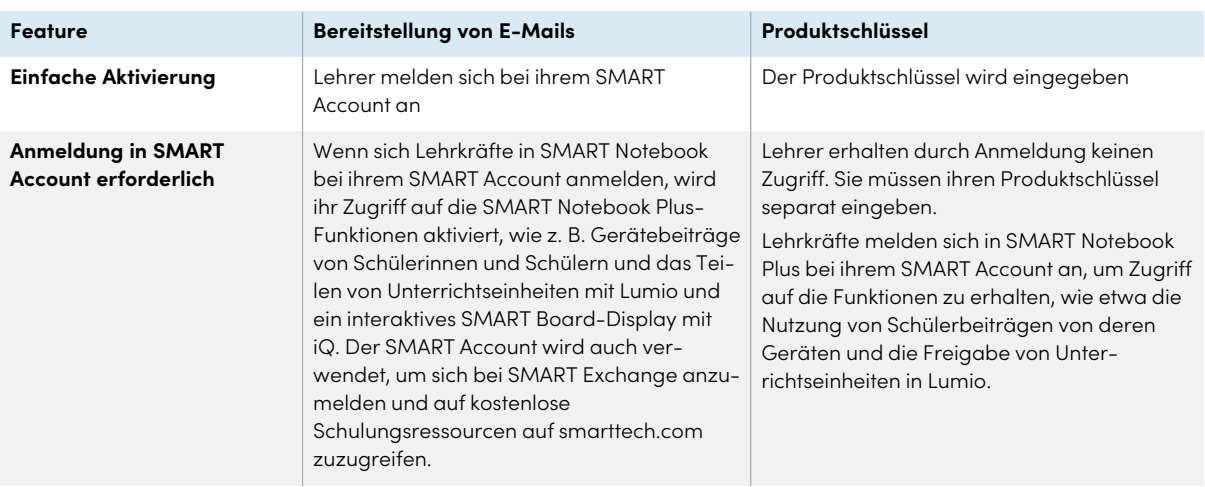

Die folgende Tabelle zeigt die wichtigsten Unterschiede zwischen den einzelnen Methoden. Überprüfen Sie diese Tabelle, um festzustellen, welche Methode für Ihre Schule geeignet ist.  $\mathbb{Z}$ 

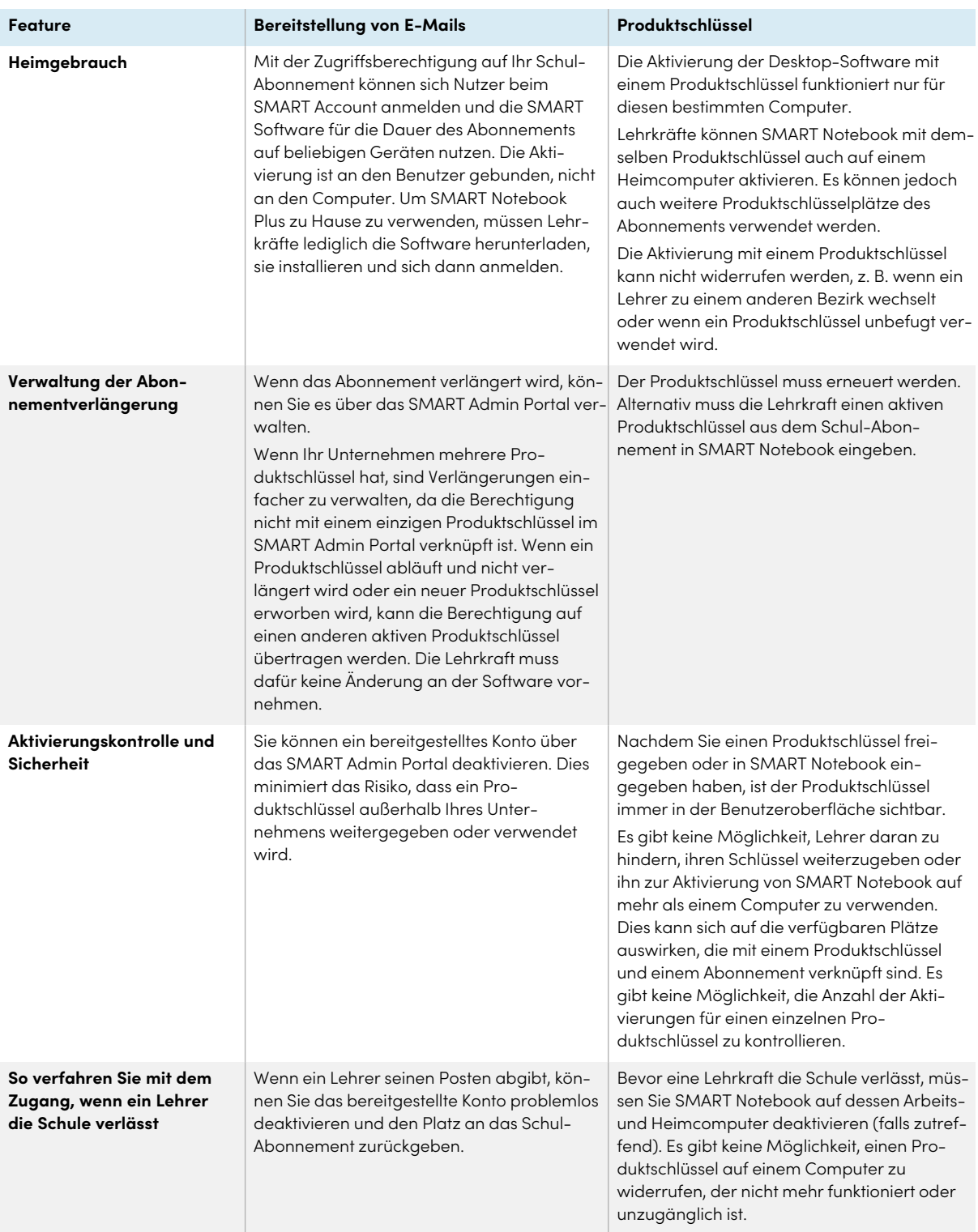

# <span id="page-26-0"></span>Anhang B **Unterstützen Sie die Lehrer bei der Einrichtung eines SMART Account**

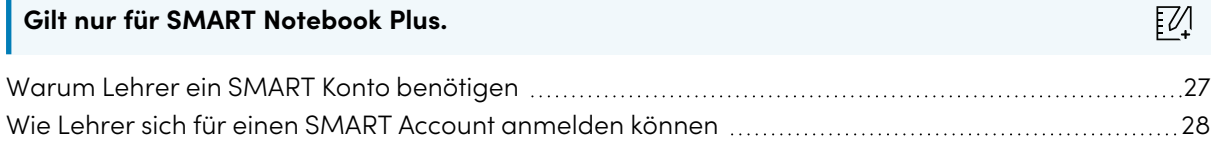

Ein SMART Account stellt einer Lehrkraft die gesamte SMART Learning Suite zur Verfügung. Das Konto wird auch für die E-Mail-Aktivierungsmethode für die Freischaltung verwendet. Auch wenn Ihre Schule einen Produktschlüssel verwendet hat, um den Zugriff auf SMART Notebook Plus zu aktivieren, ist für den Zugriff auf bestimmte Funktionen dennoch ein SMART Account erforderlich.

## <span id="page-26-1"></span>Warum Lehrer ein SMART Konto benötigen

Bei der Verwendung von SMART Notebook müssen sich Lehrkräfte mit ihren Zugangsdaten für den SMART Account anmelden, um auf Premium-Funktionen zuzugreifen und viele gängige Funktionen zu nutzen, wie z. B.:

- Interaktive Aktivitäten und Prüfungen erstellen und Schülergerätebeiträge für diese Aktivitäten und Prüfungen ermöglichen
- <sup>l</sup> Denselben Klassencode beibehalten, wenn sich Schülerinnen und Schüler anmelden, um gemeinschaftliche Aktivitäten durchzuführen
- <sup>l</sup> Geben Sie SMART Notebook-Unterrichtseinheiten für die Präsentation auf jedem Gerät über Lumio oder die eingebettete Whiteboard-App auf einem SMART Board Display mit iQ frei.
- Unterrichtseinheiten über einen Online-Link mit anderen teilen
- <span id="page-26-2"></span>• Laden Sie SMART Notebook-Unterrichtseinheiten hoch und teilen Sie sie mit ihren Schülerinnen und Schülern über Lumio. Auf diese Weise können Lehrer ihre Unterrichtseinheiten von jedem Gerät aus teilen oder präsentieren, unabhängig vom Betriebssystem. Dies ist besonders vorteilhaft für Schulen, die Chromebooks verwenden.

# Wie Lehrer sich für einen SMART Account anmelden können

Um sich für einen SMART Account zu registrieren, benötigen Lehrkräfte ein bestehendes Googleoder Microsoft-Konto – idealerweise ein von ihrer Schule bereitgestelltes Konto für Google Suite oder Microsoft Office 365.

Weitere Informationen zum Erstellen eines SMART Account für Lehrkräfte finden Sie unter [support.smarttech.com/docs/redirect/?product=smartaccount&context=teacher-account](https://support.smarttech.com/docs/redirect/?product=smartaccount&context=teacher-account).

## **SMART Technologies**

[smarttech.com/support](https://www.smarttech.com/support) [smarttech.com/contactsupport](https://www.smarttech.com/contactsupport)

smarttech.com/de/kb/171832